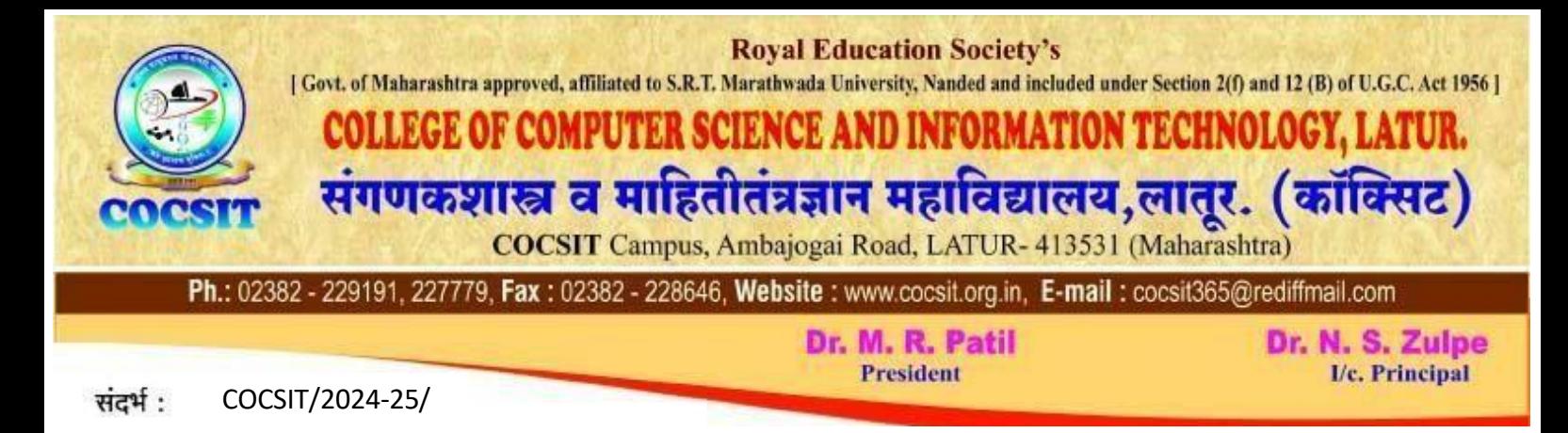

# **General Instruction for Online Registration 2024-25**

1. Open [http://user.cocsit.org.in](http://user.cocsit.org.in/)

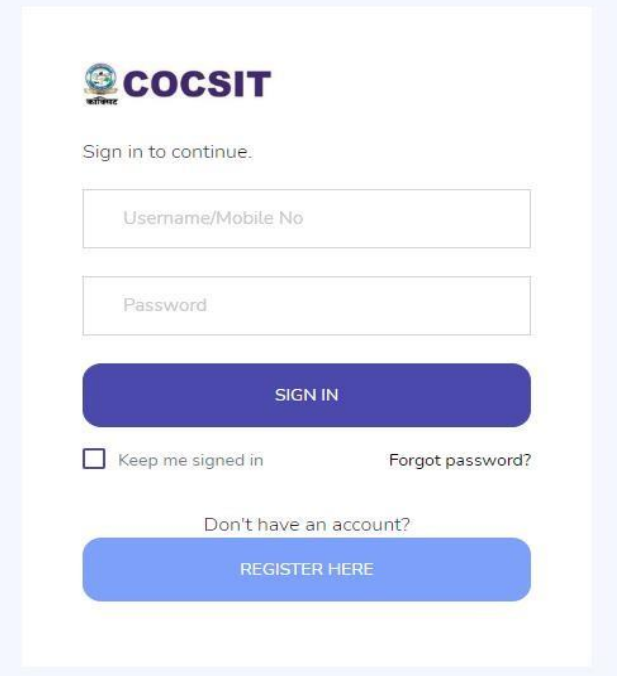

2. Click on Register Here in above screen (One-time Registration onwards you can directly Login)

Enter the Mobile Number and Password then click to Check Mark on I Agree to Terms and Condition option. Then Click on Register button as shown in above Screen.

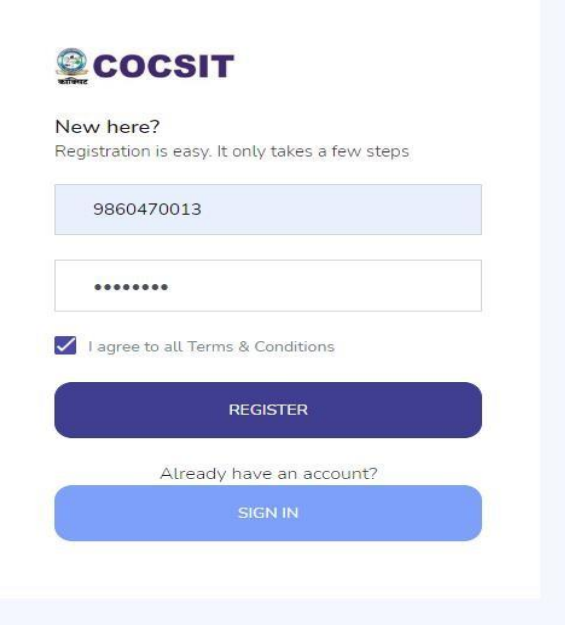

3. Enter the OTP received on your registered mobile and Click on the Validate Button

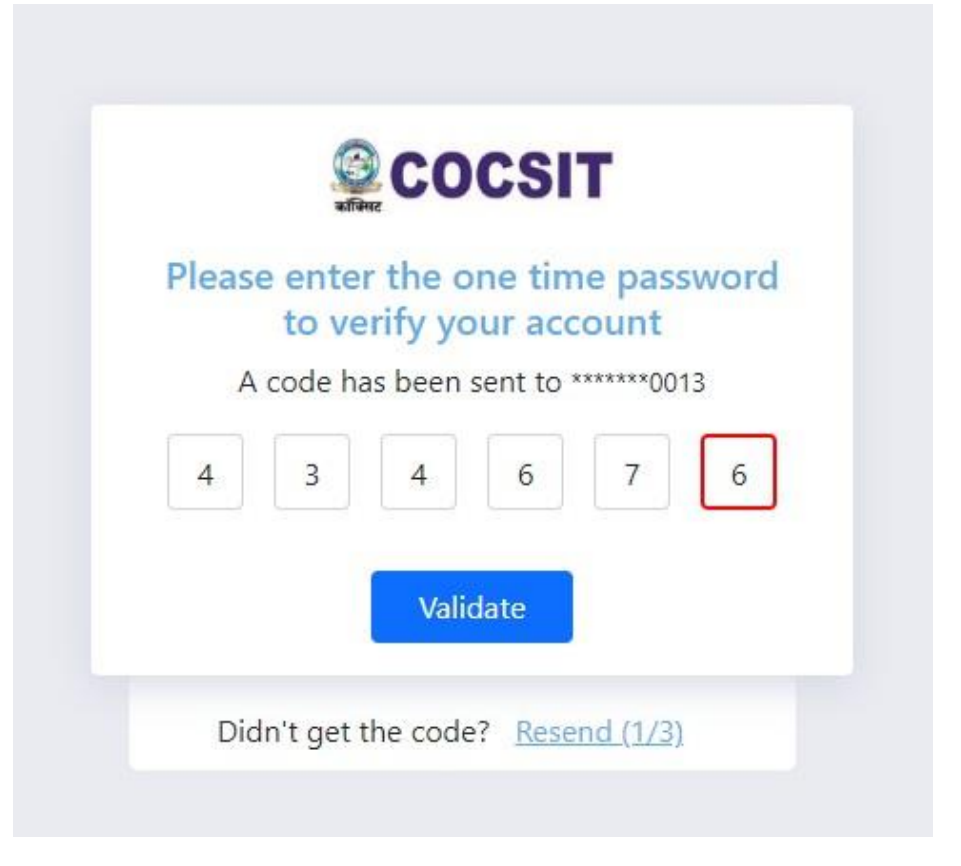

#### The Following Screen will appear

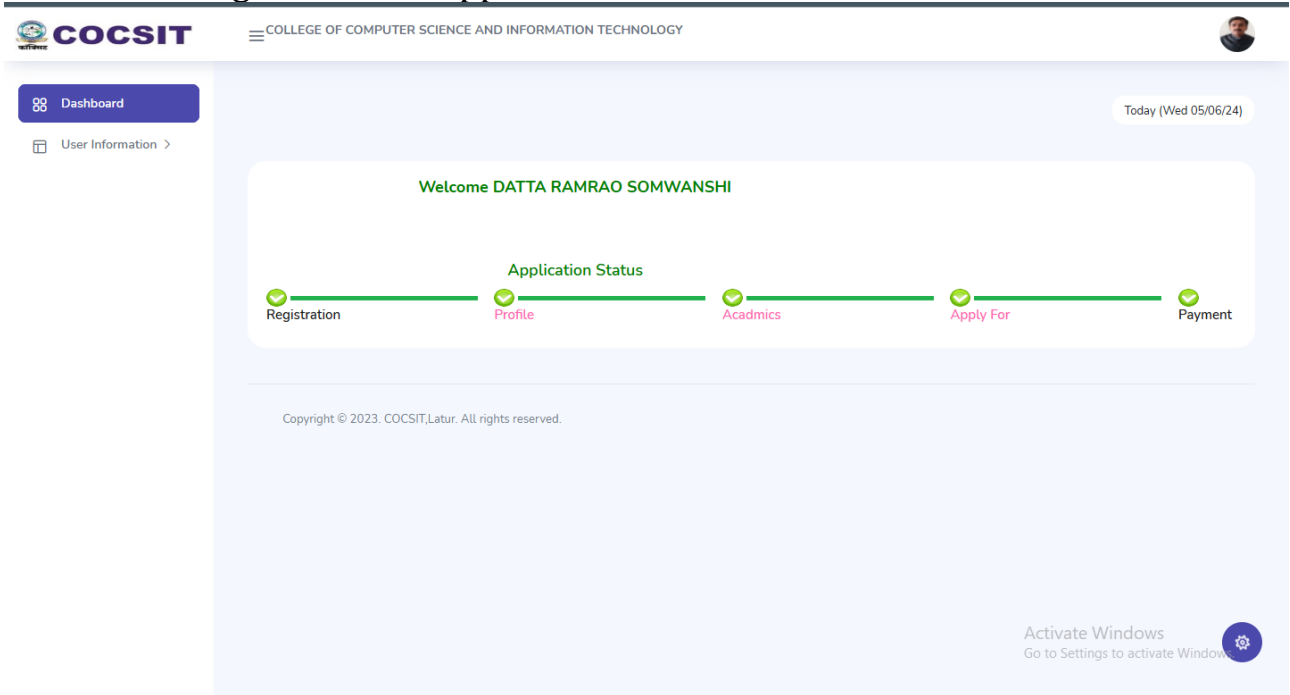

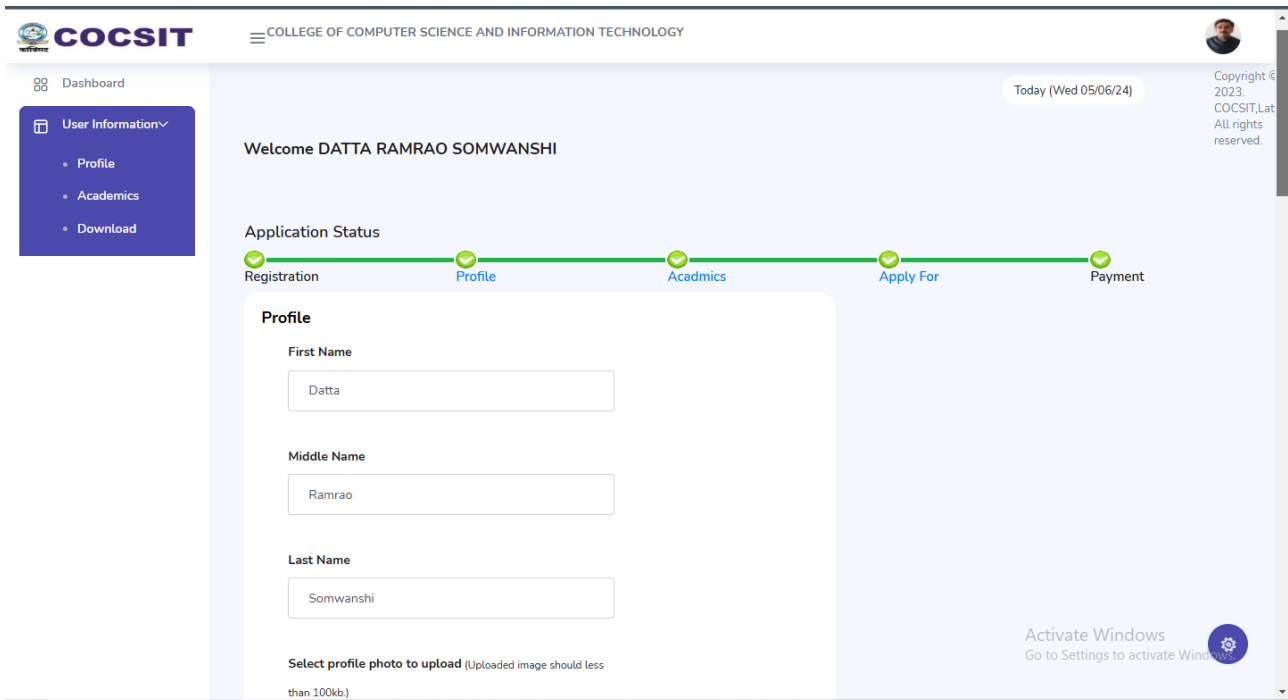

4. Click on User Information then select Profile Option

Enter the Profile details and Click on Submit Button.

5. Click on Academics option from User Information Menu and Enter Correct Information as Given Below and Click on Submit Button.

**Note: for 12th Just Select Name of Course Faculty and no Need to Enter Marks Details**.

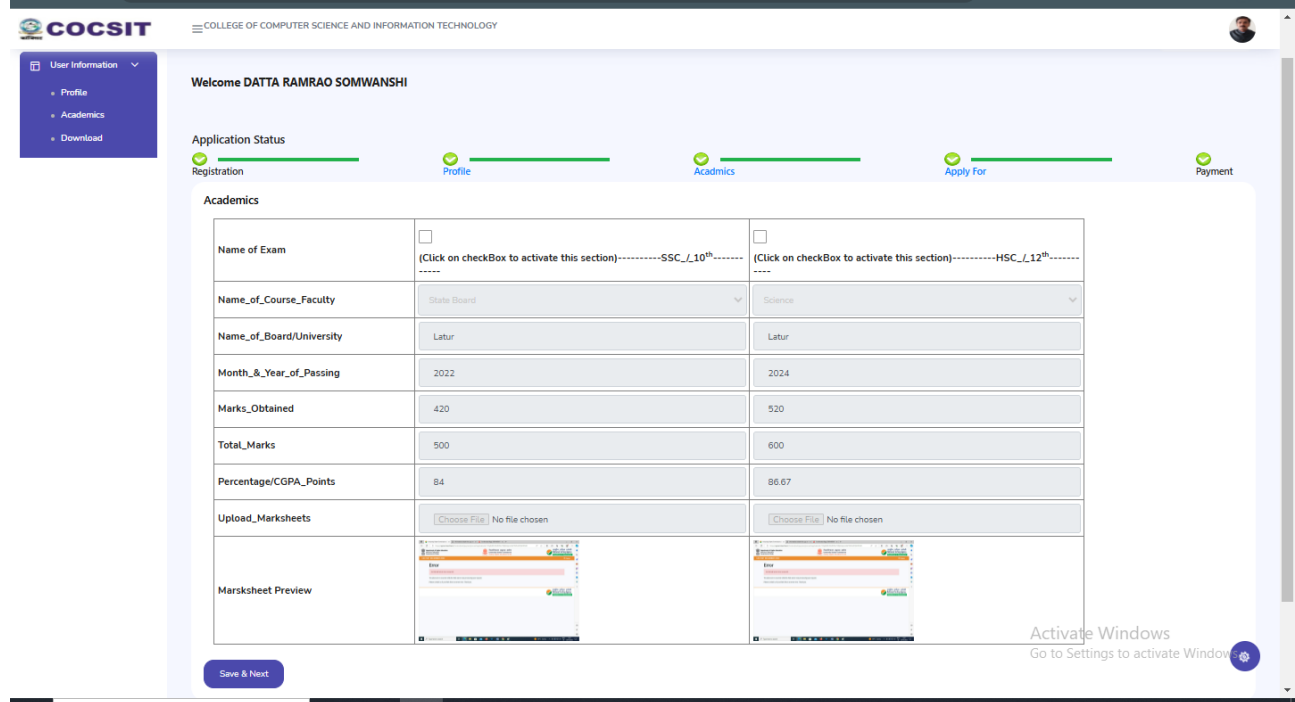

6. Click on Apply for option form User Information Menu and Enter Correct Information as Given Below and Click on Continue to Pay Registration Fee.

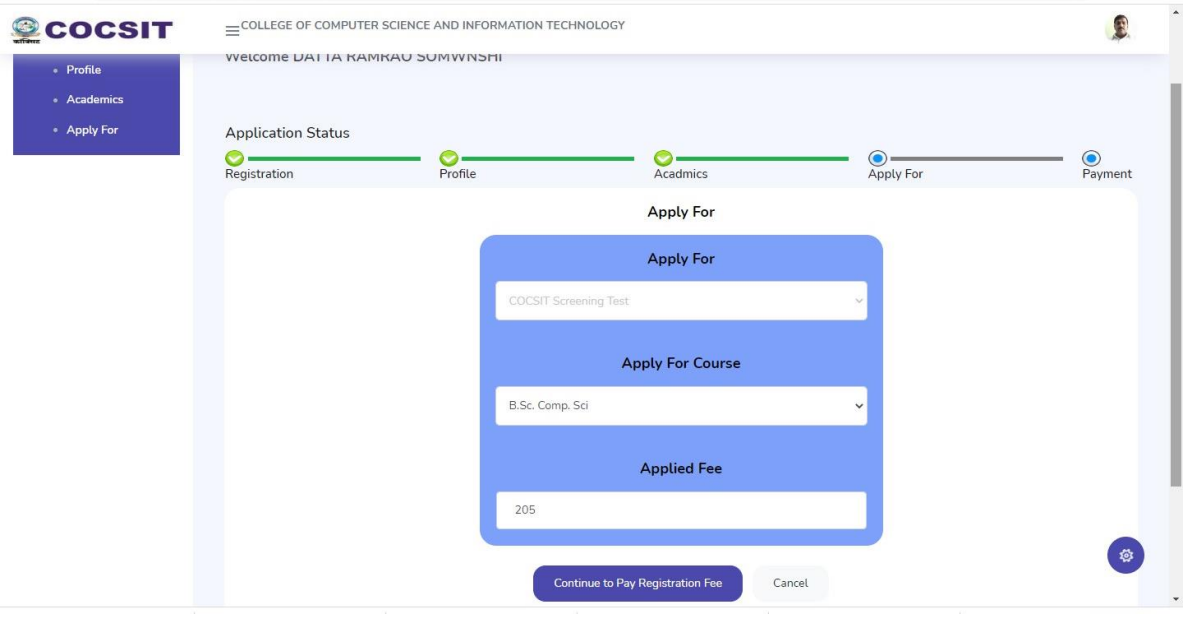

#### 7. Click on Pay With RazorPay Button

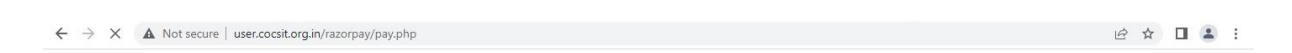

Click on Button Below to Continue...

Pay with Razorpay

### 8. For Payment Choose your Payment Method and Make the Payment.

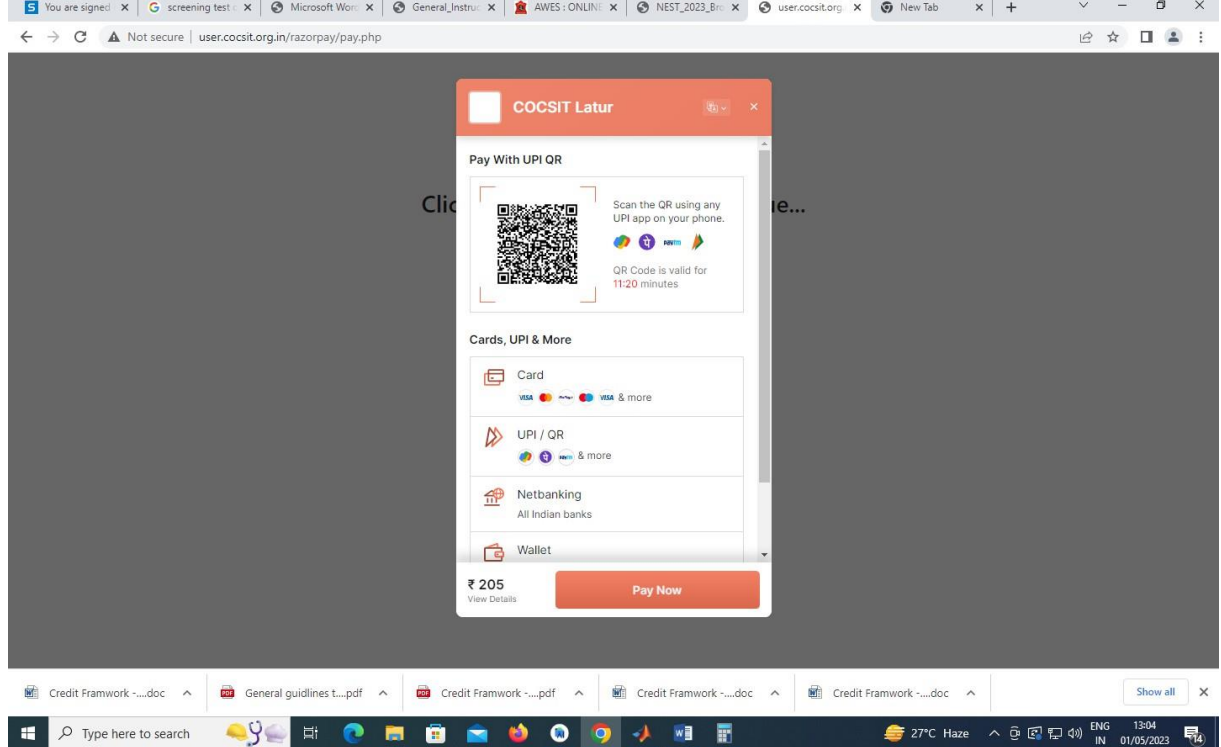

9. After Succesful Payment following Screen will apper and it will redirect automatically to Application form Page

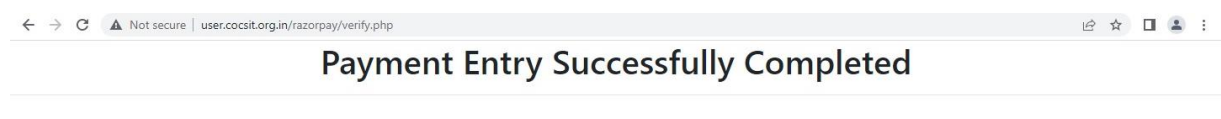

Your payment was successful Payment ID: pay\_LkJoJfXuWjAVI9 Please keep this payment id for future reference .. Payment receipt is also sent to your registered email ID..

Payment Successful - go to Home

You will be redirected in 6 second(s).

## 10. Download the following Confirmation Page

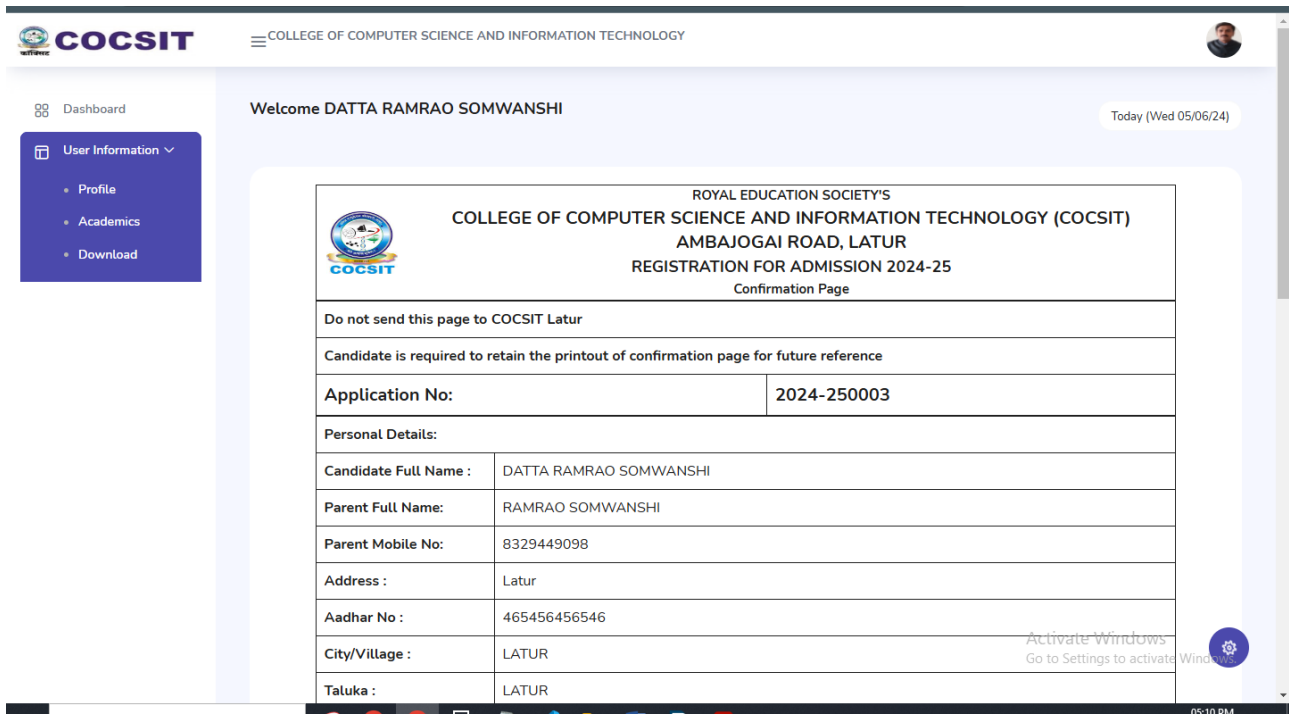

- 11. Finish. You Successfully Applied for Registration.
- 12. Further Instruction will be on Your Dashboard Page

**Principal**